#### **Cómo utilizar el Sistema de Comentarios en Línea (SCL) de la CIPF Talleres regionales de capacitación de la CIPF**

#### **IPPC Regional Workshops Training**

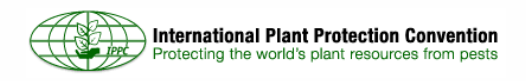

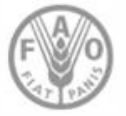

#### **Prácticas comunes en las sesiones sobre el SCL de los talleres regionales de la CIPF**

- **•**Leer el plan de capacitación sobre el SCL de los POE de los talleres regionales (el texto fue copiado en esta presentación).
- •Asegurarse de haber obtenido una cuenta válida de la Secretaría, con acceso ilimitado a las principales funcionalidades.
- •Modificar los contactos de los grupos de los talleres regionales en el SCL (conservar el punto de contacto de cada taller regional y cambiar solo el nombre de la persona que asistirá al taller).
- •Si hay revisores en la cuenta, deben ser eliminados o desvinculados. Si así lo desean, los participantes pueden crearlos de nuevo en el taller, de modo que pongan en práctica el uso del sistema.
- •El punto de contacto del taller regional debe compartir comentarios solo con los puntos de contacto oficiales de los países presentes al final de la semana, cuando todos los comentarios hayan sido finalizados y estén en el SCL, no con los participantes.
- •Se debe recordar a los puntos de contacto que no deben enviar comentarios finales.

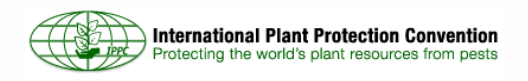

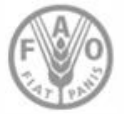

#### **Cuentas del SCL para los talleres regionales de la CIPF**

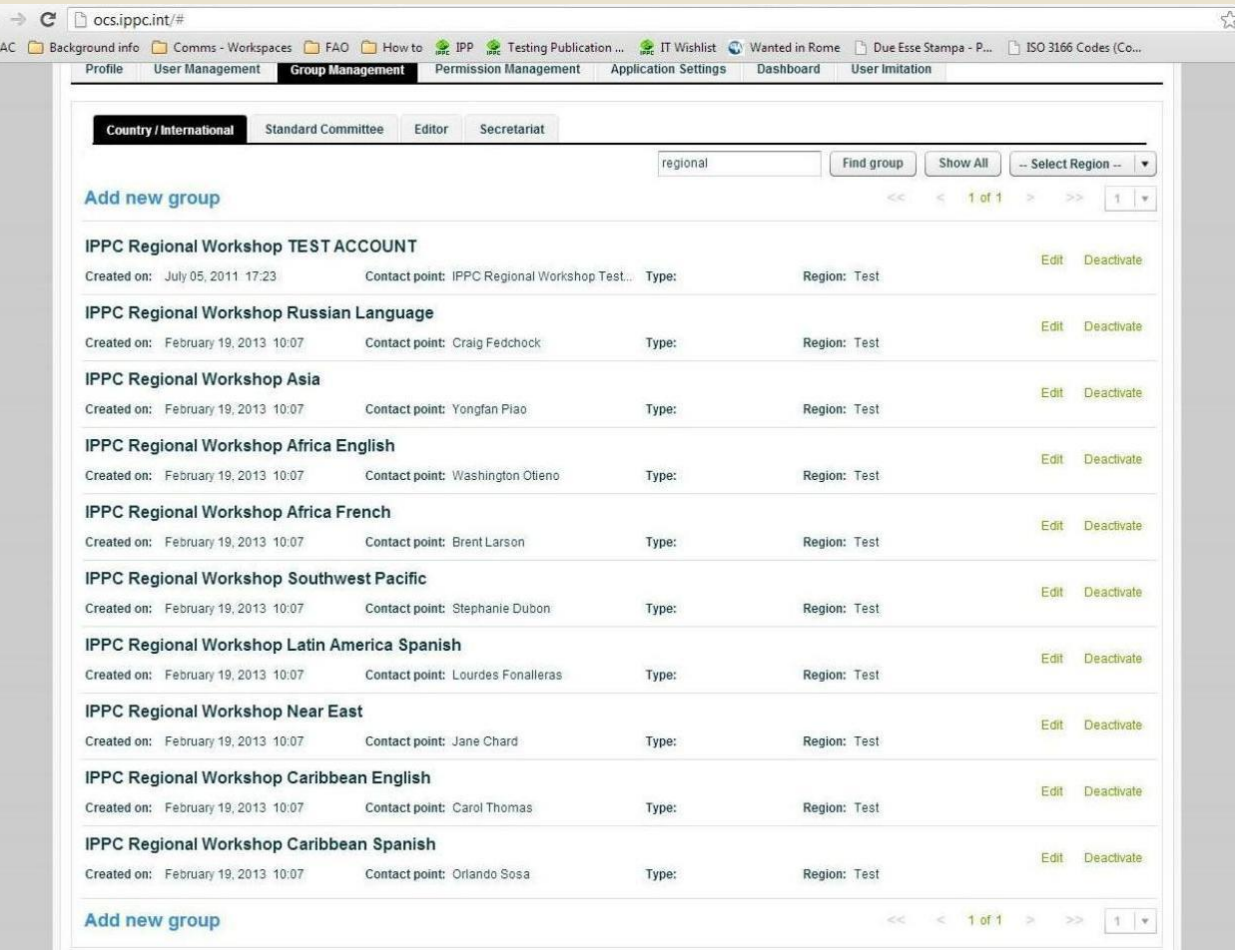

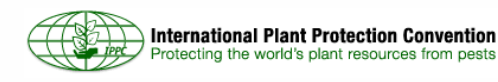

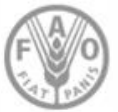

### **Requisitos del SCL e inicio de sesión**

Requisitos del sistema:

- •Contar con la versión más reciente de *Adobe FLASH*
- •Instalar *Internet Explorer* 6.0 o una versión más reciente, *Mozilla Firefox*, *Safari* y *Google Chrome*.

Pantalla de inicio de sesión

•Ir al sitio web: http://ocs.ippc.int/index.html.

Observar:

- El tablero, que es actualizado regularmente por la Secretaría de la CIPF.
- •El enlace a la guía del usuario.
- •Las opciones de idiomas (inglés, francés y español) en la esquina superior derecha de la pantalla.
- •Se debe indicar a los participantes que, debido a lo limitado de los recursos, durante este año no se dispone de versiones en ruso, chino ni árabe.

Ver:

- •Las opciones para cambiar el tamaño de la fuente (A- y A+) en la esquina superior derecha de la pantalla.
- •Los enlaces "¿Olvidó su contraseña?" y "¿Olvidó su nombre de usuario?".
- •En la parte inferior de la pantalla, el enlace que permite contactar al administrador del sitio y que se encuentra en todas las páginas del sistema.
- •Lograr que los participantes ingresen al sistema utilizando la cuenta de prueba proporcionada.
- •Una vez iniciada la sesión, ellos observarán una ventana emergente que dice "Información: AVISO", la cual les recuerda que deben utilizar los elementos del sistema, ya que si usan el botón del navegador para retroceder a la página anterior, se cerrará su sesión.

Página principal

- •Muéstreles las cinco pestañas que están en la parte superior de la pantalla: Notificación, Inicio, Documentos, Configuración y Preguntas frecuentes.
- •Si dan un clic en la pestaña correspondiente, accederán a la página de preguntas frecuentes del SCL en el sitio web de la CIPF, la cual contiene instrucciones para recuperar la contraseña y el nombre de usuario, enlaces a la guía del usuario, etc.
- •Nota: En ocasiones, el acceso al sitio web de la CIPF puede estar bloqueado y aparece una ventana emergente que a veces saca a los participantes del sitio web del SCL. Para poder acceder al sitio web de la CIPF, es necesario desactivar el bloqueador de ventanas emergentes.

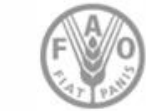

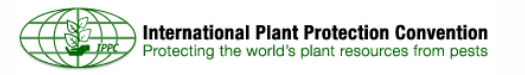

### **Página de inicio del SCL, posterior al inicio de sesión**

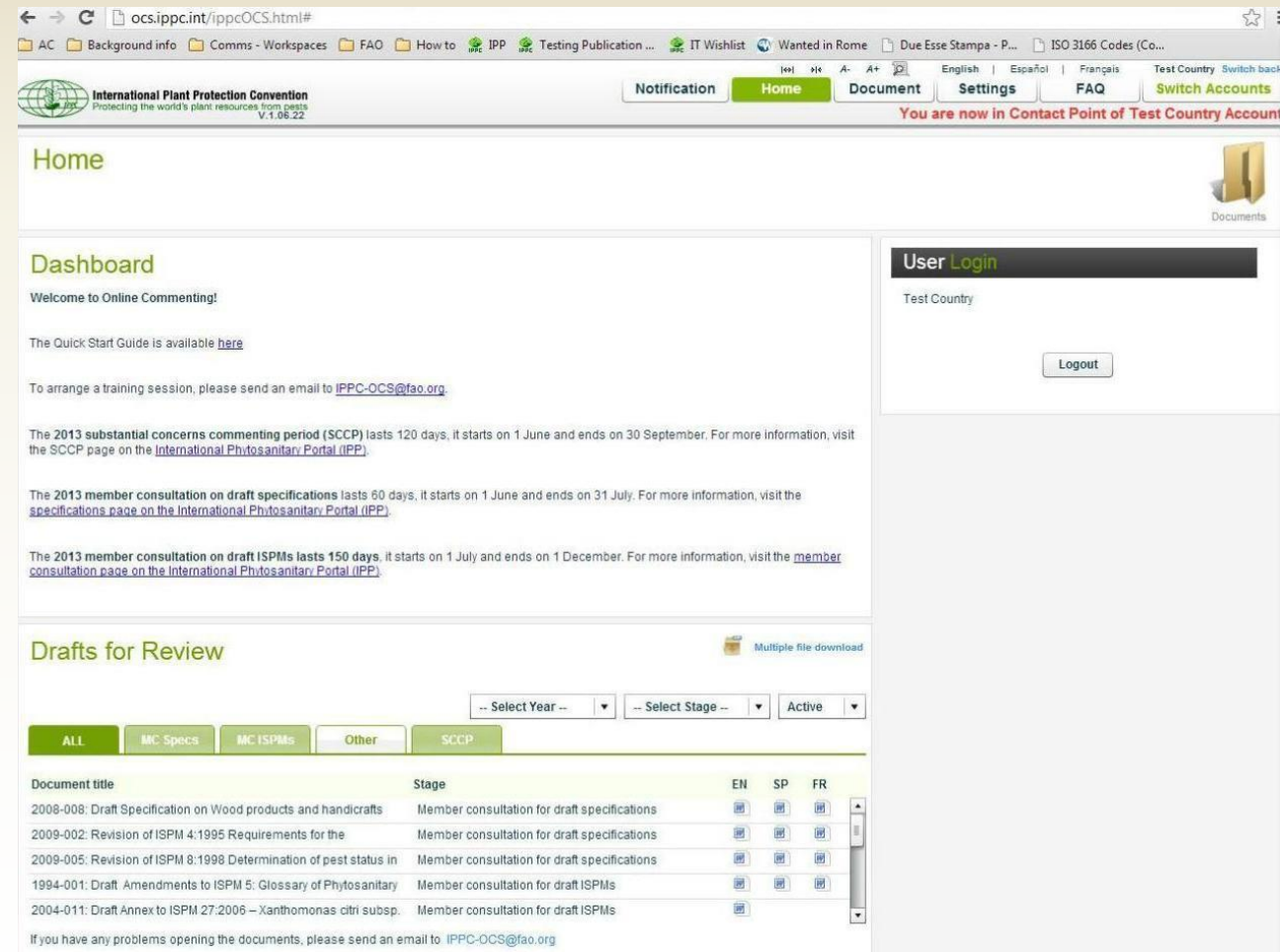

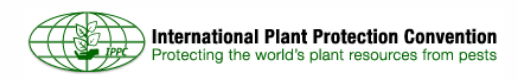

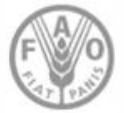

# **Pestaña de configuración del SCL**

•Dé un clic en la pestaña "perfil", donde los participantes pueden modificar la información.

- •Pulse en el enlace "edición de perfil" y explíqueles que es allí donde pueden cambiar su contraseña y dirección de correo electrónico. Indíqueles que deben dar un clic en CANCELAR, no en guardar.
- •Haga clic en la pestaña "administración de usuarios", donde pueden agregar nuevos usuarios.
- •Pulse en el enlace "agregar nuevo usuario" (en azul) y explíqueles cómo se debe introducir la información del usuario. Indique a los participantes que deben dar un clic en CANCELAR, no en guardar.
- •Explique la diferencia entre el asistente y el revisor:
- •El asistente supervisa el proceso de formulación de comentarios en la organización, los recopila y los envía al punto de contacto. El asistente NO PUEDE enviar comentarios a la Secretaría de la CIPF NI COMPARTIRLOS fuera de la organización.
- •Los revisores, quienes suelen ser expertos que trabajan en la organización, solo pueden hacer comentarios.
- •Indique a los participantes que la Secretaría de la CIPF administra las cuentas de los puntos de contacto, asistentes y revisores y que, si el punto de contacto cambia, o si este desea añadir nuevos usuarios (no disponibles en la base de datos del SCL), esto debe informarse rápidamente a la Secretaría de la CIPF vía correo electrónico, de modo que sea posible realizar los ajustes al SCL.
- •Dé un clic en la pestaña "configuración de las aplicaciones".
- •En ella se puede cambiar el número de documentos, comentarios, párrafos y usuarios visibles por página (como en los sitios donde se realizan compras en línea).
- •Pulse en la pestaña "compartir".
- •En esta pestaña es posible crear un parámetro para compartir información en forma global, mediante el cual se puede guardar un grupo de intercambio que estará automáticamente disponible para utilizarlo cada vez que se comparta un documento.
- •Dé un clic en el botón "agregar nuevo parámetro" e introduzca su nombre (por ejemplo, Grupo 1).
- •En la opción "miembros", haga clic en las cuentas de usuario, empezando con las del "Taller Regional de la CIPF" y pulse en la flecha para agregarlas a la casilla seleccionada.
- •En la pestaña "compartir", escoja "todos los comentarios verificados y enviados" o "comentarios verificados y enviados seleccionados".
- •Pulse en ok.
- •En el futuro, este parámetro estará disponible cuando desee compartir sus comentarios.
- •Además, el punto de contacto puede permitir la colaboración dentro del país marcando la casilla correspondiente. Si se da clic en esta casilla, los comentarios serán compartidos automáticamente con todas las personas del país invitadas cuando el punto de contacto, el asistente o el revisor los envíe.

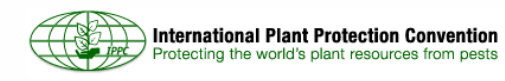

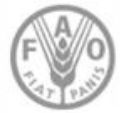

# **Pestaña de configuración del SCL**

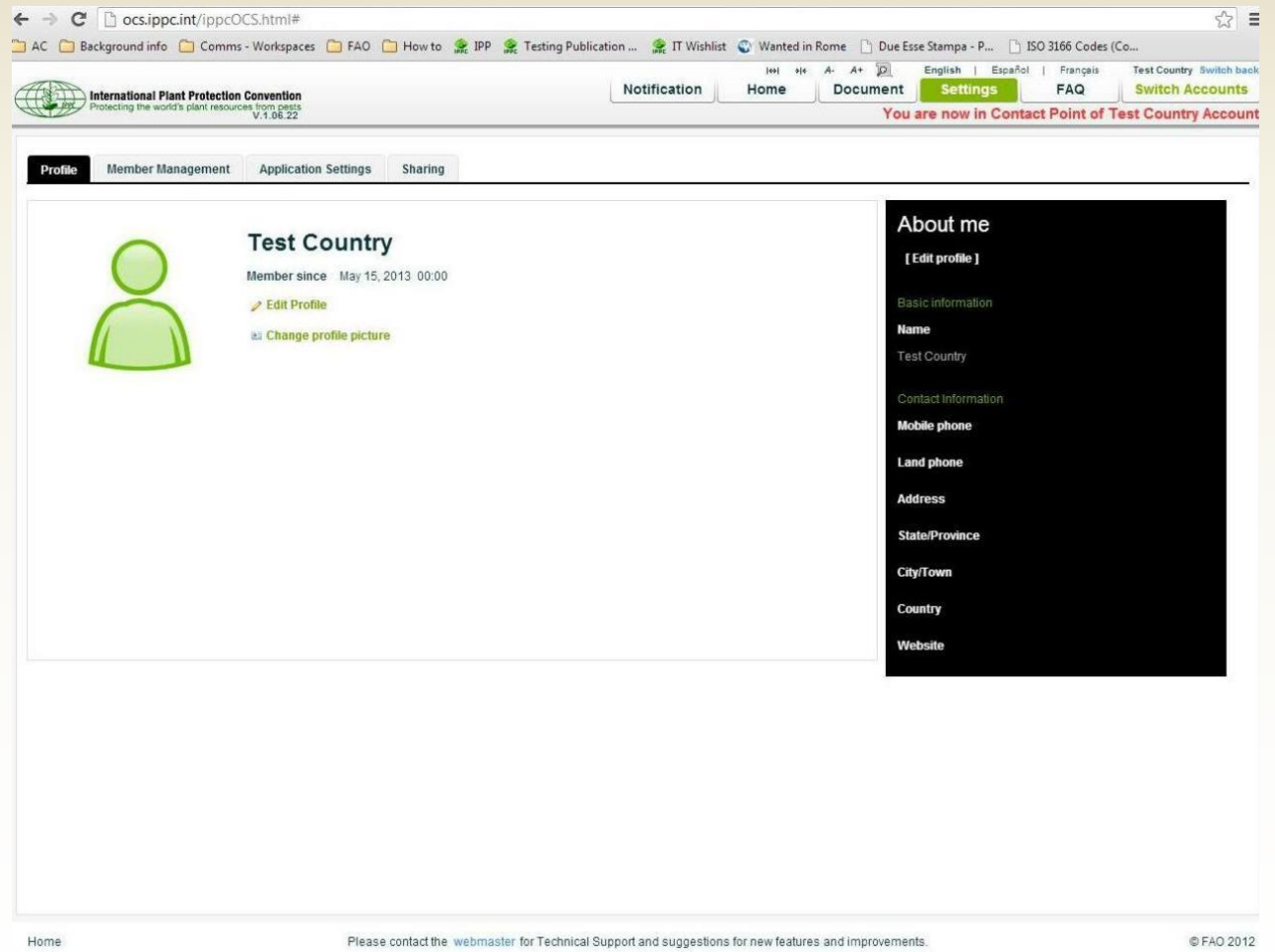

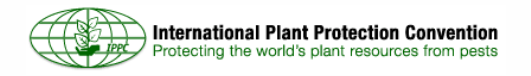

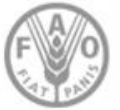

## **Cómo agregar y verificar comentarios**

#### Pestaña "documentos"

•Para ver la lista de documentos abiertos para comentarios, dé un clic en la pestaña "documentos".

- •Usted verá una lista de documentos, la fecha límite para realizar comentarios, el asistente asignado al documento y su estatus (abierto, cerrado, etc.)
- •Sobre la información del estatus (abierto, cerrado, etc.) se encuentra una casilla desplegable con las opciones "comentarios (abierto)" y "comentarios (cerrado)". Para ver los documentos cerrados para comentarios, escoja la opción "comentarios (cerrado)".
- •En la opción "comentarios (abierto)", dé un clic en el documento "Capacitación en inglés, taller regional".
- •En la ventana emergente de selección del idioma, observe que la Secretaría de la CIPF insta encarecidamente a los miembros a realizar sus comentarios en inglés, debido a lo limitado de los recursos disponibles. Dé un clic en OK.
- •Esta es la pantalla de administración de comentarios, que muestra el documento en el estilo de plantilla con el que usted se familiarizó años atrás.

#### Adición de comentarios

- •Para agregar un comentario, elija el párrafo sobre el cual desea hacer una observación y dé un clic en el círculo verde.
- •En la pantalla "agregar/modificar comentarios" seleccione el tipo de comentario que desea añadir (editorial, sustantivo, técnico o de traducción).
- •En la casilla de comentarios se puede ver el contenido del párrafo original. Para modificar el texto, haga clic dentro de la casilla y luego, elimine o añada texto. El texto eliminado aparecerá en rojo y tachado, el agregado, en verde y subrayado (marcas similares a las del control de cambios de *Microsoft Word)*.
- •Introduzca la explicación del comentario en la casilla correspondiente.
- •Dé un clic en el botón "guardar todo" para grabar el comentario. Para regresar a la pantalla de administración de comentarios, pulse el botón "guardar todo [y cerrar]" o el de "cancelar".
- •Ahora ubíquelo en la pantalla de administración de comentarios, en la cual puede seleccionar un tipo de comentario, comentarios con control de cambios, el autor y el estatus; agregar una explicación, y realizar acciones como modificarlo, eliminarlo o verificarlo.

#### Verificación de comentarios

- •Si su comentario tiene estatus de pendiente significa que se encuentra aún en una etapa preliminar. En la última columna de la derecha se encuentran tres íconos pequeños: un lápiz, una X roja y un sello verde. Dé un clic en el lápiz para modificarlo, uno en la X roja para eliminarlo y uno en el sello verde para verificarlo.
- •Además, puede ver los comentarios que el punto de contacto de una de las organizaciones presentes en su región ha compartido con usted. Para aceptarlos y verificarlos, dé un clic en el ícono "aceptar" y luego en el ícono "verificar".
- •Ya se ha verificado el estatus de su comentario y este ya está listo para ser enviado a la Secretaría de la CIPF.

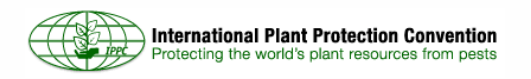

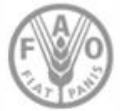

### **SCL: adición y verificación de comentarios**

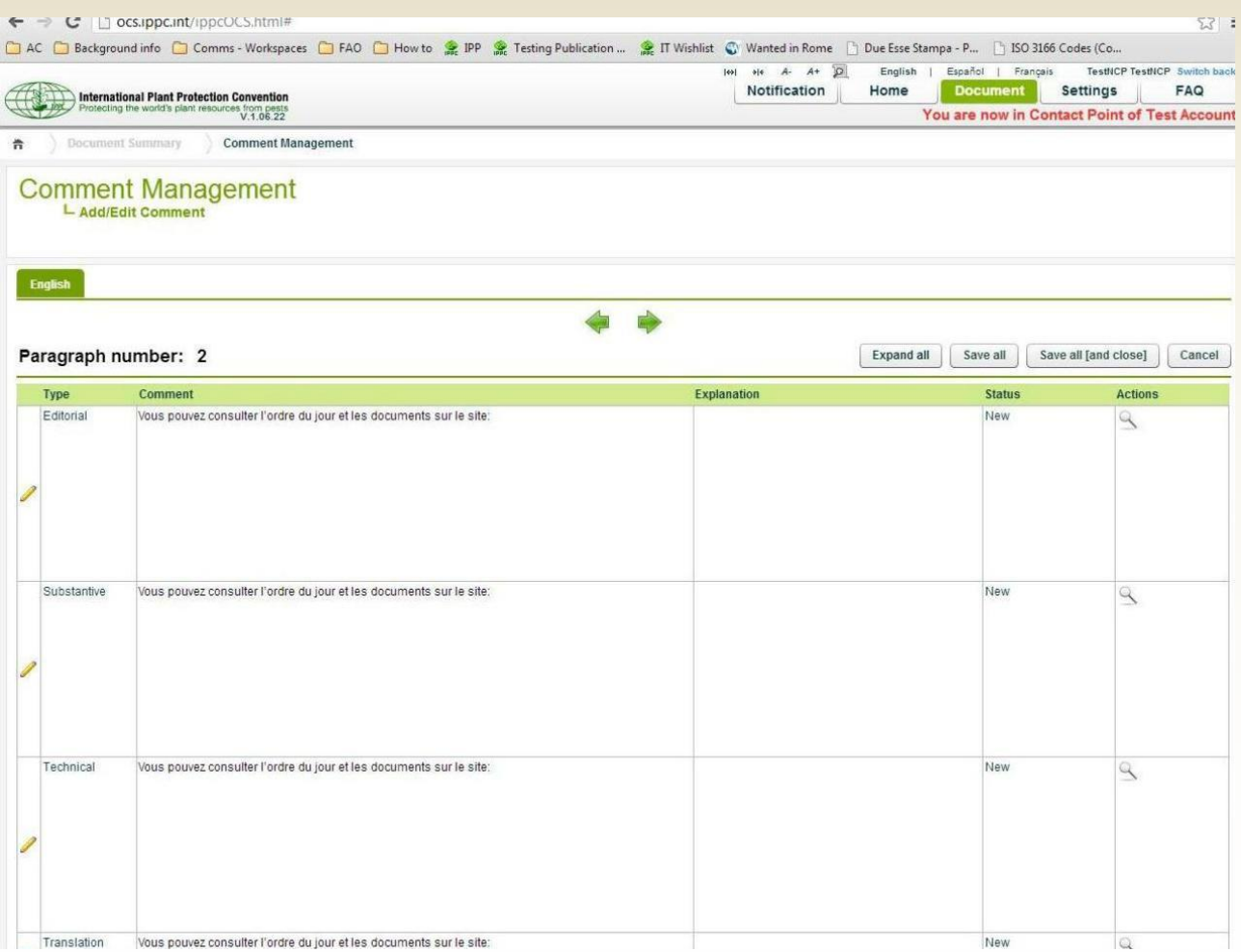

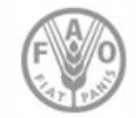

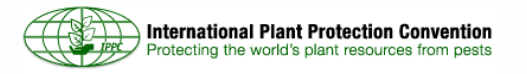

# **Intercambio, resumen e informes**

Intercambio de comentarios

- •Para compartir los comentarios enviados, dé un clic en el ícono "compartir", ubicado en la parte superior de la pantalla (una mano sosteniendo un documento). Probablemente reconozca el parámetro global que creamos antes. También puede crear un parámetro para un documento específico, haciendo clic en la opción "agregar nuevo parámetro" y siguiendo el proceso descrito anteriormente: seleccione los países y, en la pestaña "compartir", escoja entre las opciones "todos los comentarios verificados y enviados" o "comentarios verificados y enviados seleccionados". Si elige la segunda opción, podrá también filtrar los comentarios por tipo o párrafo.
- •Dé un clic en "guardar", en la parte inferior de la pantalla. Allí aparecerán todas las opciones de intercambio disponibles, las cuales funcionan haciendo clic en la flecha verde. Solicite a los participantes no dar clic en la flecha.
- •Si otro punto de contacto ha compartido sus comentarios con usted y usted está de acuerdo con algunos de ellos, puede aceptarlos pulsando el ícono "aceptar este comentario", que está a la derecha del comentario compartido. Debe usar este ícono en lugar de escribir exactamente el mismo comentario como si fuera suyo. También puede ocultar un comentario compartido por otro punto de contacto dando un clic en el ícono "ocultar", que está a la derecha del comentario. Este no se eliminará, solo se ocultará.
- •Si varios puntos de contacto han compartido con usted el mismo tipo de comentarios sobre el mismo párrafo (por ejemplo, tres comentarios técnicos sobre el párrafo 4), puede consolidarlos dando un clic en el ícono "consolidar" (cuatro flechitas verdes que aparecen junto al tipo de comentario). Si escribió un comentario o aceptó uno propio, este aparecerá en la opción "mis comentarios". Cualquier otro comentario de ese tipo sobre ese párrafo será incluido en la categoría "comentarios relacionados". Usted puede modificar un comentario incluido en "mis comentarios" y salvarlo pulsando "guardar". Nota: para ser consolidado, ninguno de los comentarios en el párrafo puede ser verificado o enviado.

Modificación de un resumen

•Para ver una pantalla con un resumen del documento, haga clic en el ícono "resumen". Esta aparece como un portapapeles y muestra las estadísticas del documento.

Creación de informes

.

Es posible crear dos tipos de informes:

- -Informe sobre comentarios (enviados o no). En la pantalla "administración de comentarios" se encuentran dos íconos junto al botón "exportar", uno de *Excel* y el otro de *Word*. Haciendo clic en ellos usted puede descargar el contenido actual de sus comentarios en esos formatos. Asimismo, puede filtrarlo mediante los menús desplegables que están sobre la plantilla de comentarios. Filtre el contenido como desee y después pulse el ícono de *Excel* o *Word*.
- -Informe sobre comentarios enviados. Dé un clic en el ícono "informes" en la parte superior de la pantalla. A través de esta acción se muestran solo los comentarios enviados a la Secretaría. Puede filtrarlos utilizando las opciones de la izquierda; luego, presione el botón "descargar".

Por último, pregunte a los usuarios si tienen alguna duda.

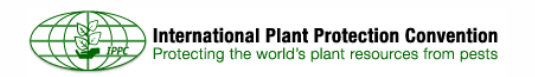

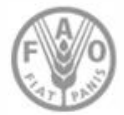

## **SCL: resumen e informes**

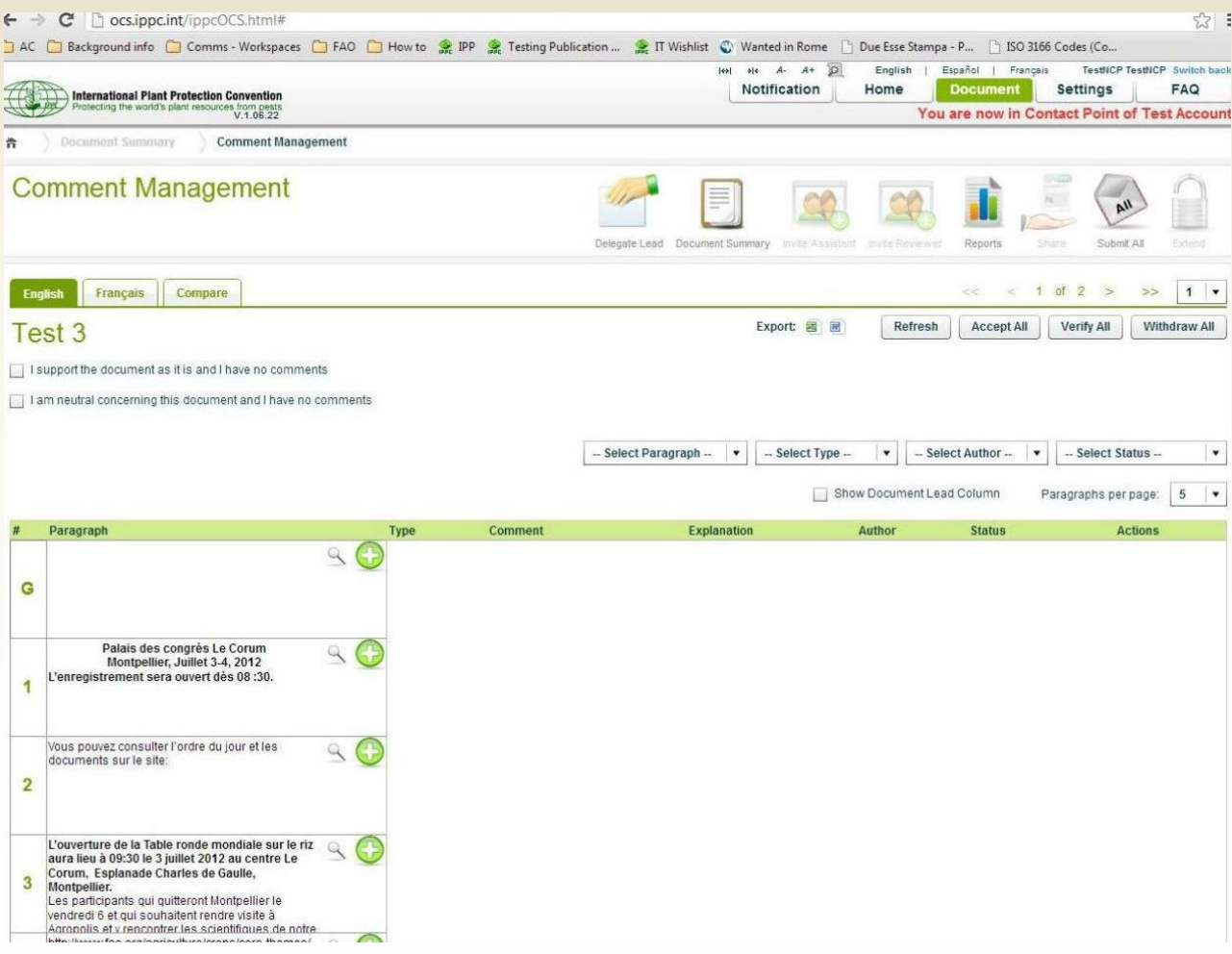

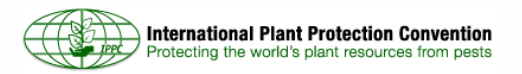

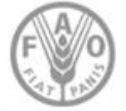

# **Más información y contactos**

- Para obtener más información sobre el SCL, consulte:
- •La página del SCL en el PFI
- •El manual del SCL de la Secretaría (POE)
- •La guía del usuario del SCL

Contactos:

•IPPC-OCS@fao.org

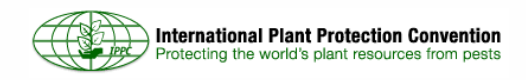

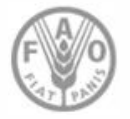